# ClinCheck® Pro with 3D Controls MORE PRECISE CONTROL TO HELP YOU ACHIEVE YOUR TREATMENT GOALS Quick Reference Guide

To get started, turn on the 3D Controls toolbar:

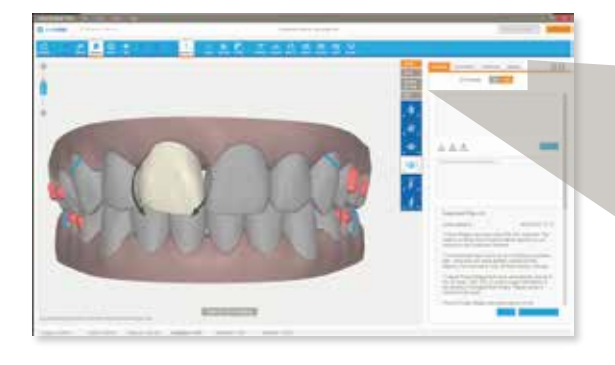

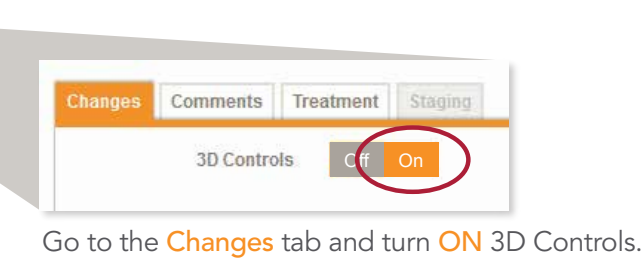

The 3D Controls toolbar includes four tools that allow you to make changes to the final tooth position on the 3D model.

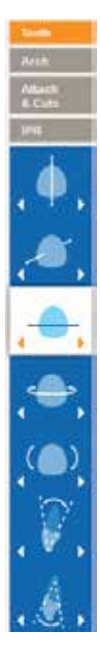

TOOTH POSITION MODIFICATIONS Make adjustments to the final position of individual teeth, including:

Extrusion/Intrusion

Translation (Buccal/Lingual)

Translation (Mesial/Distal)

Rotation

Crown Angulation (Mesial/Distal)

Root Torque (Buccal/Lingual)

Crown Tip (Buccal/Lingual)

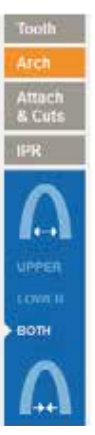

POSTERIOR ARCH EXPANSION & CONTRACTION Posterior expansion or contraction for upper and/or lower arches

Expansion

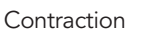

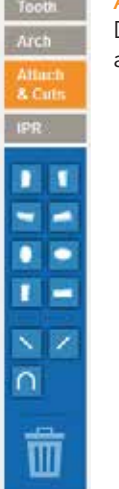

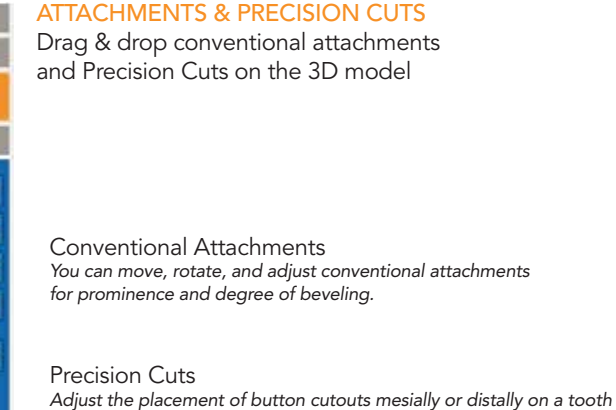

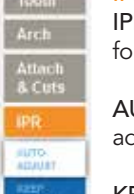

IPR & SPACE MANAGEMENT

IPR: Manage interproximal reduction and spacing for specific contacts.

AUTO ADJUST: ClinCheck Pro will automatically adjust IPR when the final tooth position is modified

KEEP CURRENT: IPR prescription is maintained when the final tooth position is modified

NO IPR: All existing IPR is removed, and IPR is not added when the final tooth position is modified

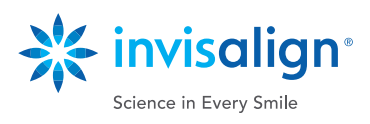

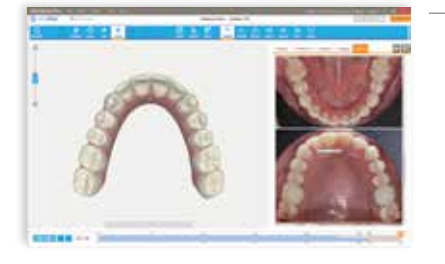

# VIEW PHOTOS AND X-RAY

Treatment photos and x-ray can be viewed simultaneously with the 3D model of your patient's treatment plan in the ClinCheck Pro software. Click on an individual photo to match the 3D model view with the one in the individual photo. Photos and x-rays will be incorporated in the ClinCheck treatment plans for new ClinCheck treatment plans when photos are submitted online.

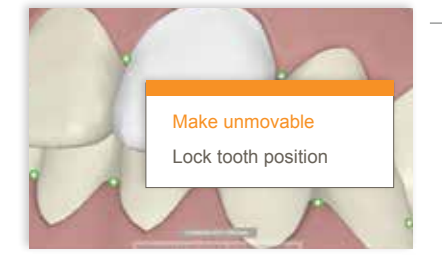

#### UNMOVABLE TEETH

Designate a tooth as unmovable for the duration of a treatment (e.g., crowns, implants or ankylosed teeth). To do this, simply right-click on the tooth and select the Make unmovable option. The tooth will revert to its original position if it had been programmed to move. The tooth will be colored gray.

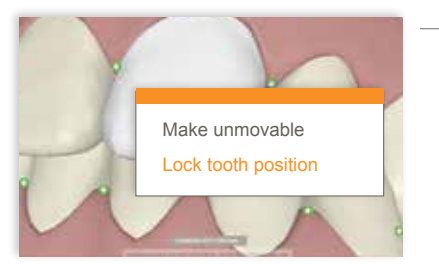

#### LOCKED TEETH

Keep a particular tooth at a desired position, and prevent it from moving in response to other adjustments you make in your treatment plan. To do this, right-click on the tooth and select the Lock tooth position option. The tooth will be colored gray.

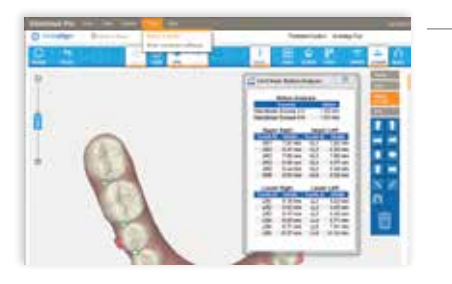

#### BOLTON ANALYSIS

The Bolton Analysis provides reference information pertaining to tooth size discrepancy that is useful for planning how to address tooth interdigitation and arch coordination. Note that the analysis is not automatically integrated into the treatment planning setup protocol but is provided for your assessment. Please use your clinical judgment to interpret and apply the Bolton Analysis when reviewing the ClinCheck plan and making modifications.

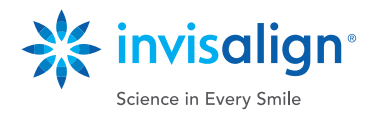

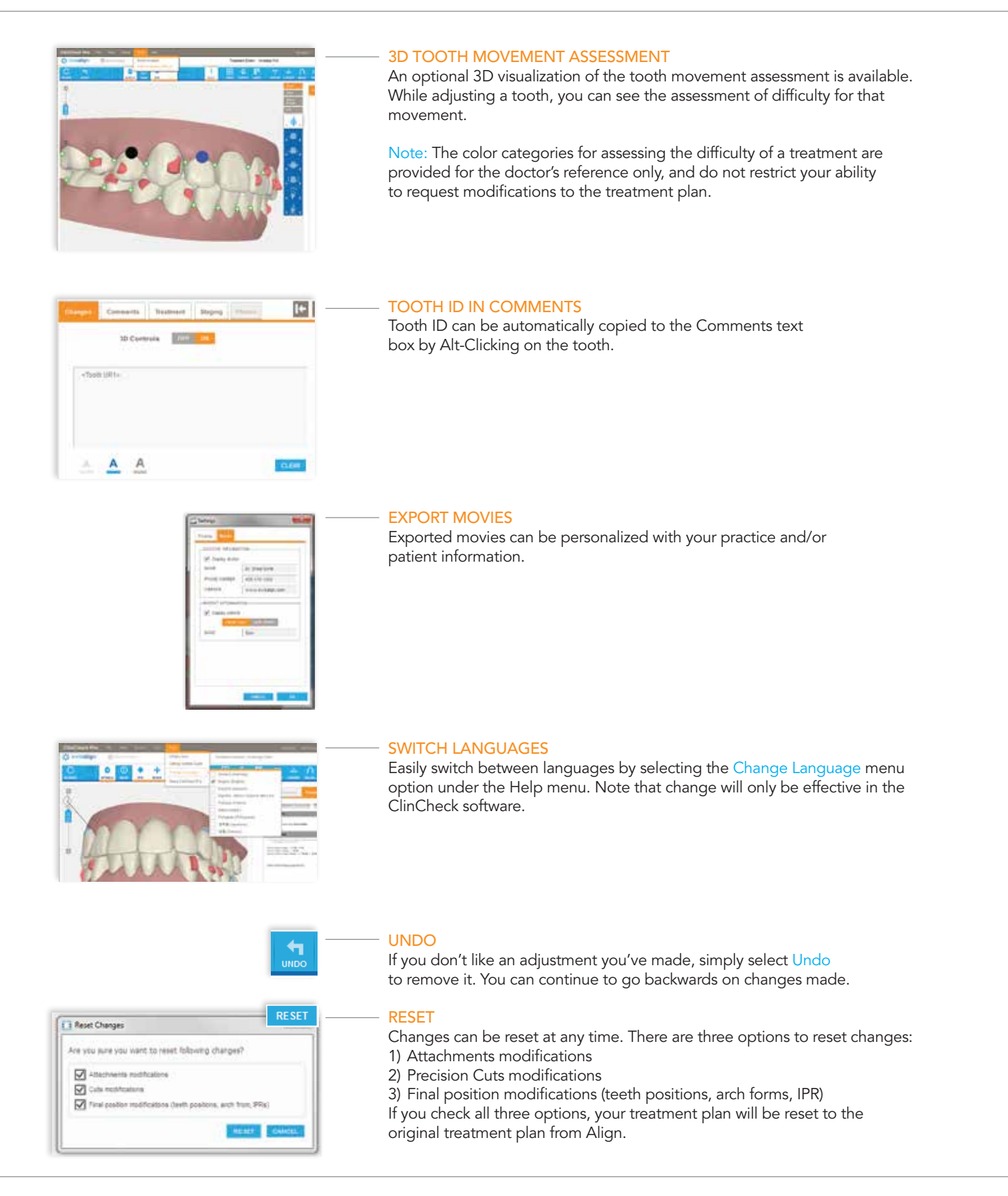

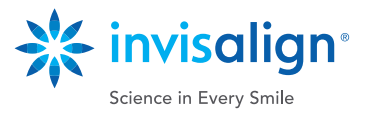

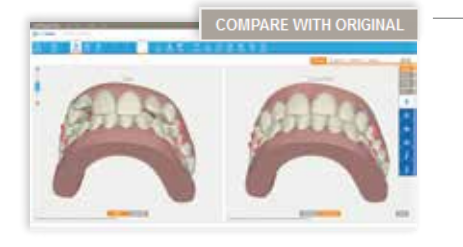

## DUAL VIEW

Any modifications made using 3D Controls may be compared side-by-side with the original set up from Align or initial malocclusion. Hover over the Compare with Original button, or click the button to enter Dual View mode to compare set ups, and toggle between them.

3D modifications may also be made when in Dual View mode.

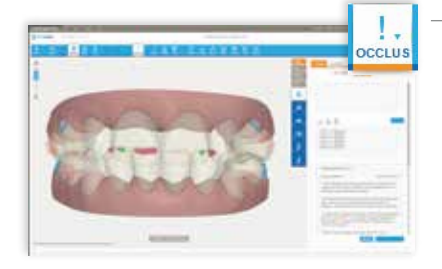

## OCCLUSAL CONTACTS

Visually identify all inter-arch occlusal contacts on the 3D model. Normal inter-arch occlusal contacts are represented in green; heavy occlusal contacts are red. ClinCheck Pro can automatically resolve heavy contacts or you can do this manually by adjusting the teeth. Alternately, you may leave heavy occlusal contacts for the technician to resolve for you.

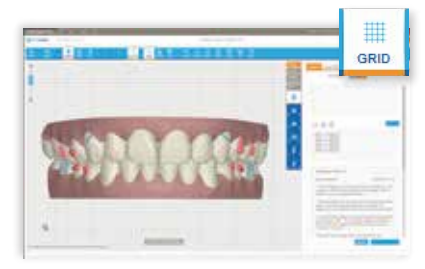

#### **GRID**

The improved GRID button displays a grid that can be used to measure linear tooth movements. You can position the 3D model to measure what you need.

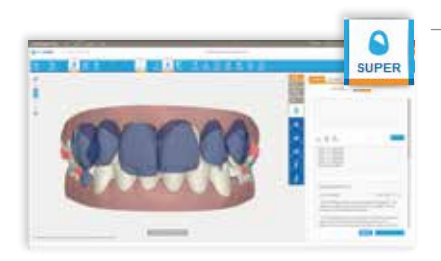

#### SUPERIMPOSITION

The SUPER button lets you to superimpose tooth position at any stage in relation to the tooth position at any other stage. Now with improved Superimposition, you can view superimposition between any two stages and control which stage is blue and which stage is white for a better visualization between stages.

## OFFLINE MODIFICATIONS

The primary way to gain access to ClinCheck treatment plans is online, on the Invisalign Doctor Site, but you can also work offline (i.e., without an internet connection) with the Invisalign Patients Viewer. Changes made offline will be synchronized the next time you go online.

Note: When you work offline, you will not be able to submit changes or approve a ClinCheck treatment plan until you're back online.

## SUBMITTING MODIFICATIONS

You have the option to continue to revise treatment plans by providing text comments as you do today, or combine 3D adjustments with text comments to your technicians for maximum flexibility.

Once you submit changes to Align, the treatment plan will be updated to reflect your instructions. You will have additional opportunity for input before ClinCheck approval and aligner production begins.

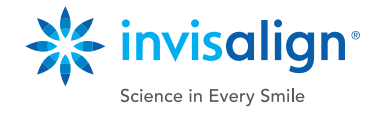

Learn more at learn.invisalign.com/clincheckpro